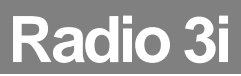

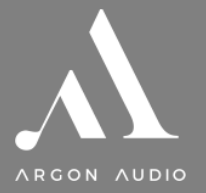

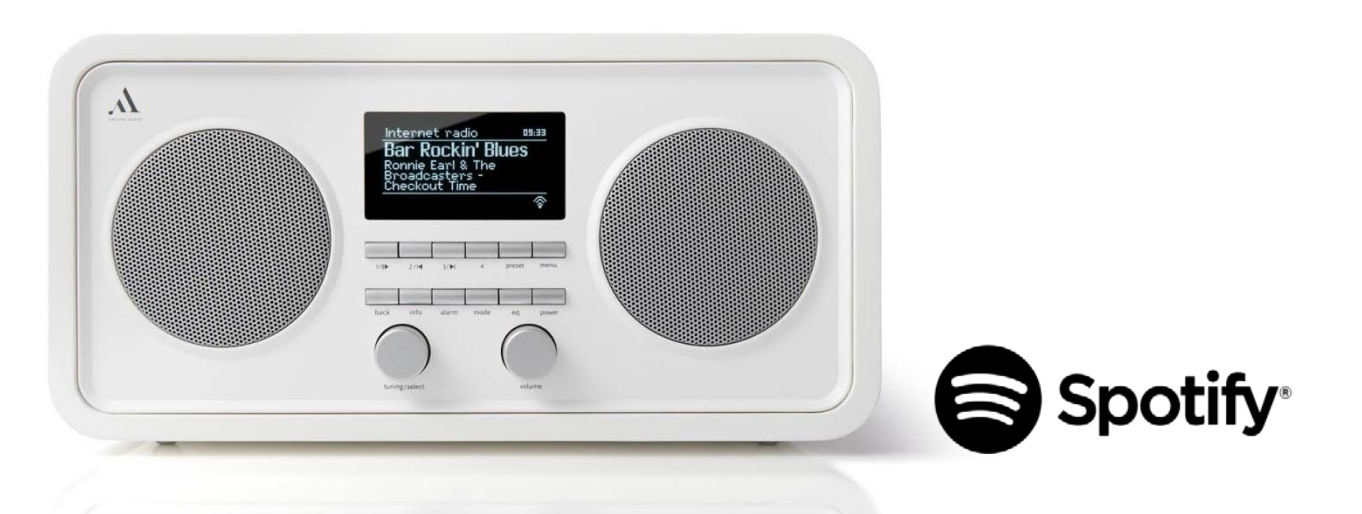

## **Dear Customer,**

Quality has always been our driving force and founding Argon Audio is a natural extension of this philosophy.

We have 20 years' experience in creating and specifying high quality products, manufacturing them and selling them on to end users with **Value-for-Money** as the primary aim. And Argon Audio is a brand fully compliant with these values. Design, features and quality standards are all specified in Denmark and manufacturing takes place in the Far East, where quality vendors are highly competitive - and as a result supply outstanding **Value-for-Money** products.

- To the delight of both ourselves and our customers!

**Congratulations with your Radio3i, may it bring years of enjoyment.**

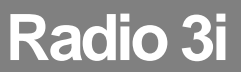

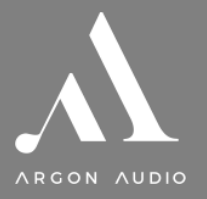

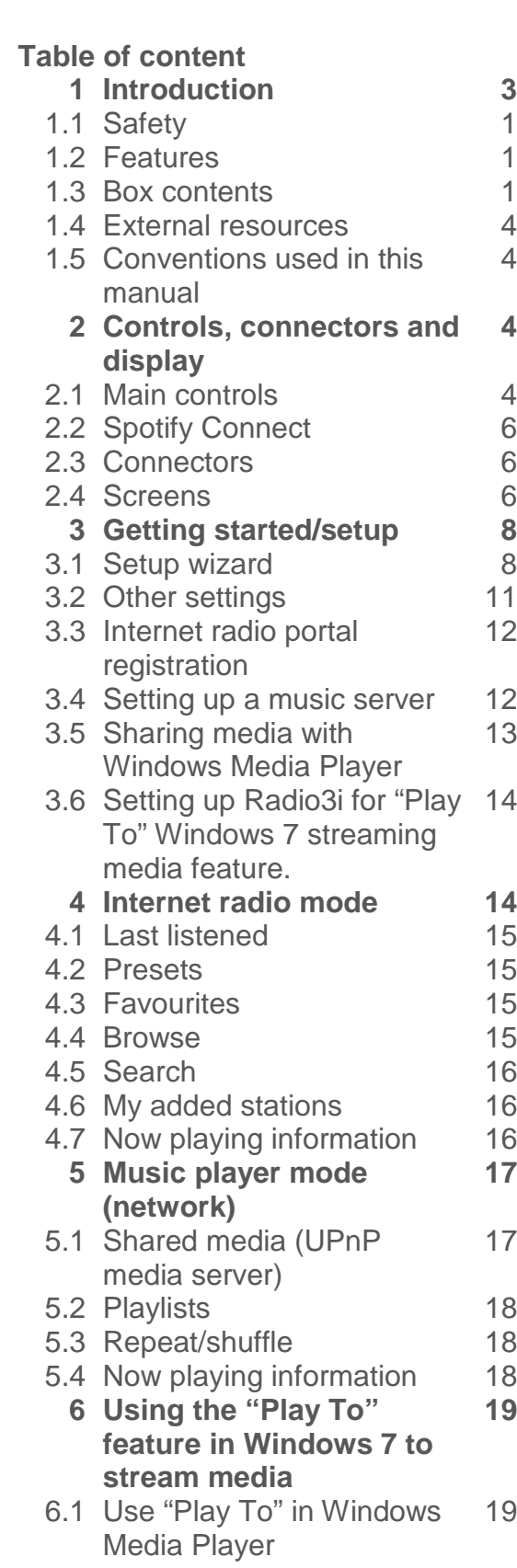

4

**4**

12

13

14

**17**

17

**19**

19

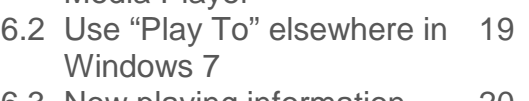

6.3 Now playing information 20

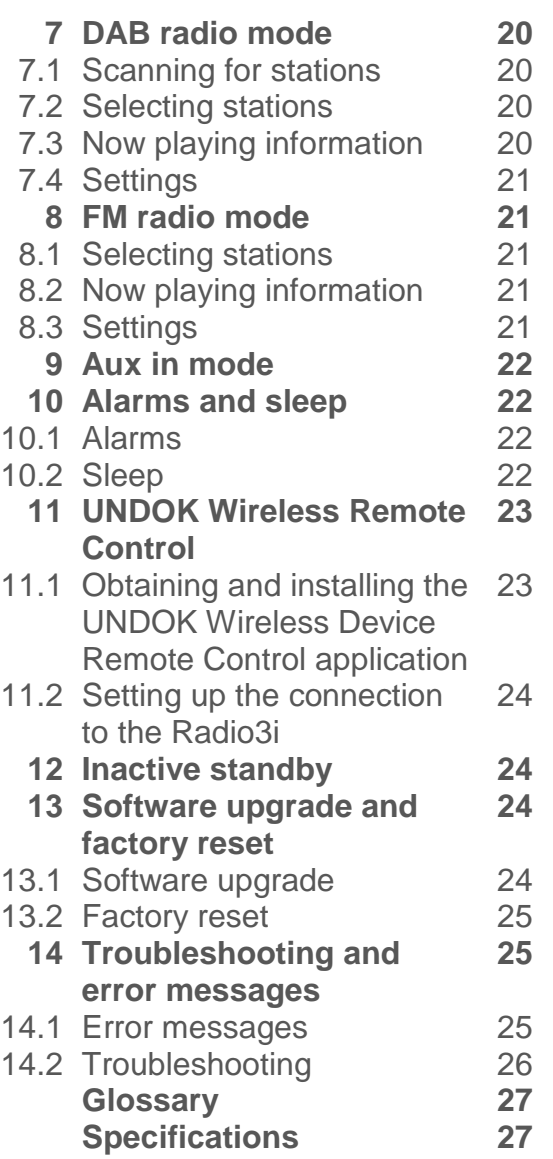

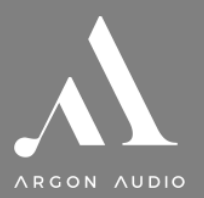

## **1. Introduction**

## **1.1 Safety**

## **Safety Instructions**

*Please store this instruction manual for future reference.*

- Do not use this product near water or moisture. Clean only with a dry cloth. Unplug this product from the wall outlet before cleaning.
- Place the unit on a solid surface.
- Do not put it in a closed bookcase or a cabinet that may keep air from flowing through its ventilation openings.
- Do not install near any heat sources, such as radiators, heat registers, stoves or other appliances that produce heat.
- Protect the power cord from being walked on or pinched, particularly at plugs and the point where they exit from the product.
- Servicing is required when the product has been damaged. Do not attempt to service this product yourself. Opening or removing covers may expose you to dangerous voltages or other hazards. Please contact the manufacturer to be referred to an authorized service center near you.
- To prevent risk of fire or electric shock, avoid over loading wall outlets, extension cords, or integral convenience receptacles.
- Do not let objects or liquids enter the product.
- Use proper power sources. Plug the product into a proper power source, as described in the operating instructions or as marked on the product.

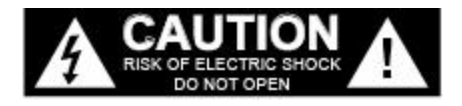

## **1.2 Features;**

This manual describes how to use the Argon Radio3i Internet radio, an advanced but easy-to-use Wi-Fi connected audio system with the following modes:

• **Internet Radio** with access to over 20,000 stations, 'Listen again' broadcasts and podcasts

**Radio 3i** 

- **Music player** allowing easy navigation and playback through a network-stored library of music files including AAC+, MP3, WMA, WAV, FLAC.
- **Mediaplayer**, **"Play To"** feature allowing media to be pushed from a PC running Windows 7 to Radio3i operating in Digital Media Renderer (DMR) mode.
- **DAB/DAB+** digital radio with a wide choice of channels and digital quality sound broadcast free-to-air
- **FM** with RDS (Radio Data System)
- **Spotify Connect** play back and control. Via Spotify app.
- **Aux in** for external music sources such as Mobile phones and laptop
- **Bluetooth** for wireless connection with music sources Mobile phones and laptop

## **Radio3i also provides the following features:**

- Large **2.7 inch display** for easy control and clear information display, with up to six lines of text plus status icons.
- Wi-Fi **Remote control** from an Apple iPhone, iPad iPod touch and Android, using the UNDOK Device Remote Control application
- **Clock** with auto-update capability and **dual independent alarms**
- **Sleep/snooze**
- **UPnP Music player modes**
- **Multiple network profiles** for easy setup and portability
- **Multiple operating languages**

## **1.3 Carton contents;**

We have during production and packing carefully checked and inspected the unit. After unpacking please check for any damage from

transport. We recommend that you keep the original carton box and packing material for any future shipping. **In the carton box you will find:**

- ARGON Radio3i
- DC12V 2A power adapter
- 
- Quick Start Guide

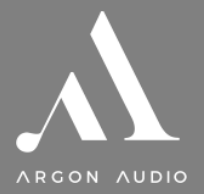

## **1.4 External resources**

To operate Radio3i, the following external resources are needed:

- A power source (100-240 V mains supply)
- A wireless (Wi-Fi) network (provided through a router) with appropriate permissions and password if necessary (for *Internet radio* and Network *Music player* modes)

**Radio 3i** 

- Broadband Internet access (for *Internet radio mode* and Internet Software Update)
- A music library stored on the network
- An Apple iPhone, iPad, iPod touch or Android device (for using the Wireless Device Remote Control application UNDOK)
- An external audio source (for *Aux in* mode)

## **1.5 Conventions used in this manual**

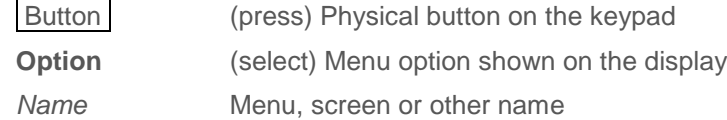

## **2. Controls, connectors and display**

## **2.1 Main controls**

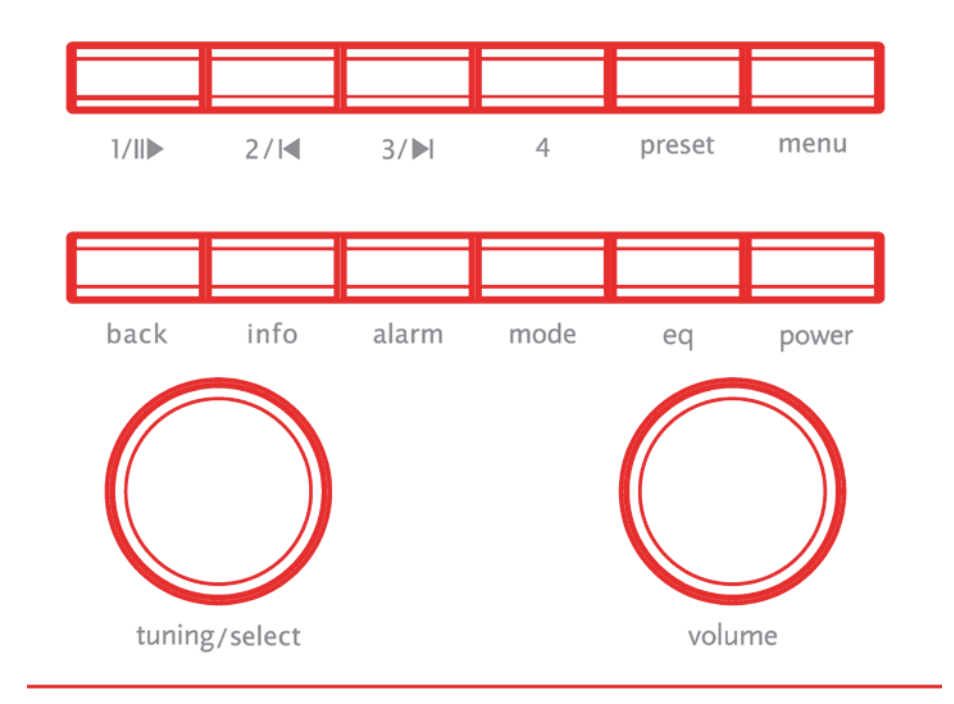

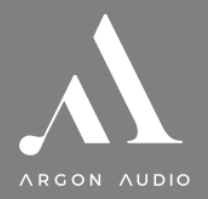

 $\overline{a}$ 

<span id="page-4-0"></span>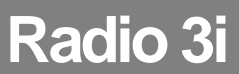

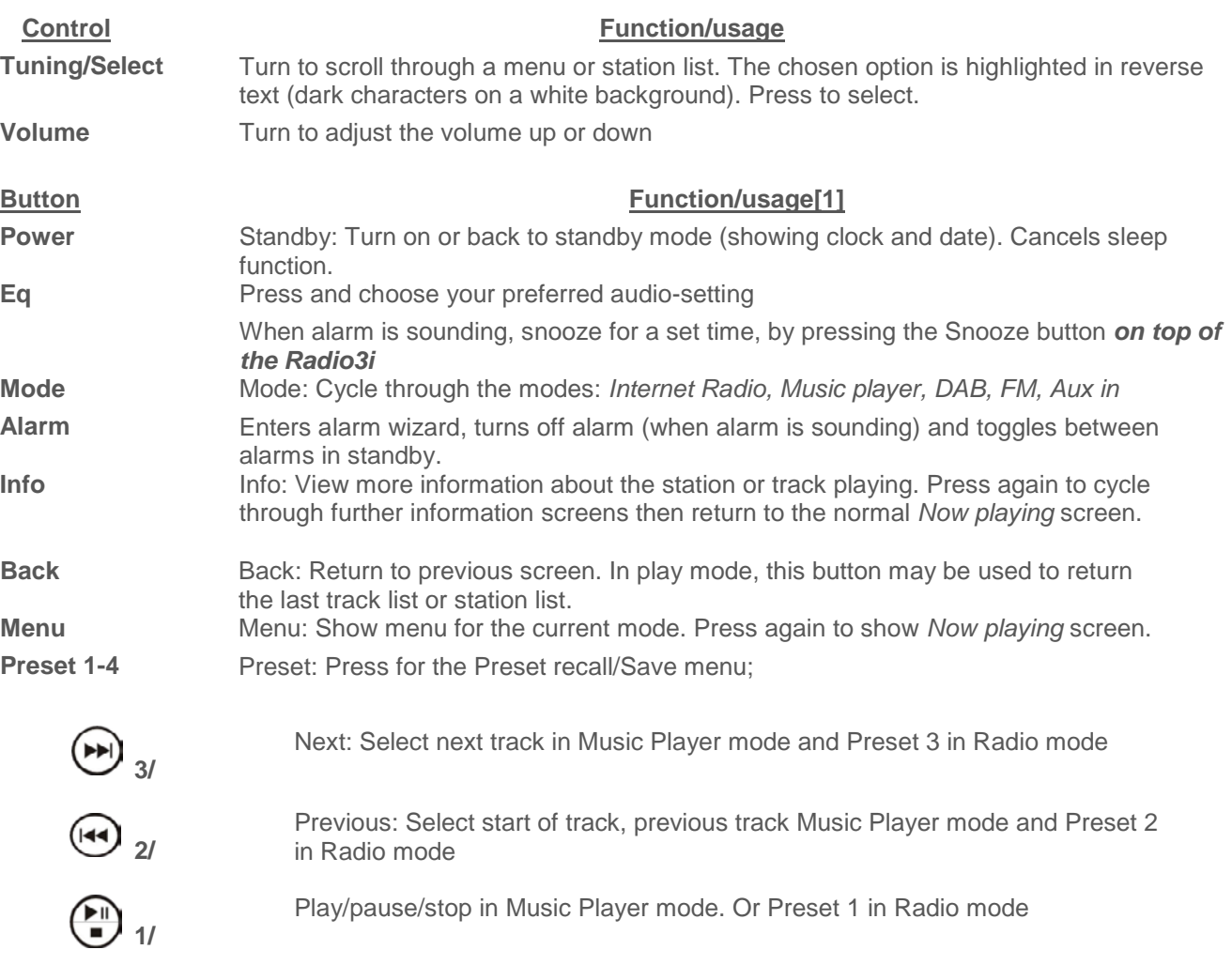

[1] Some buttons have alternate functions depending on whether they are pressed quickly or held down.

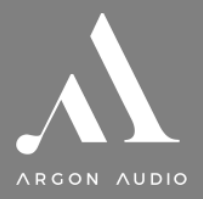

## **2.2 Spotify Connect Control and play back**

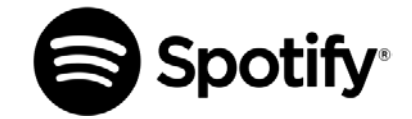

## **Listen out loud with Spotify Connect**

- 1. Connect your Radio3i to your wifi network
- 2. Open up the Spotify app on your phone, tablet or laptop using the same wifi network
- 3. Play a song and select Devices Available
- 4. Select your Radio3i and start listening.

The Spotify Software is subject to third party licenses found here: [https://www.spotify.com/connect/third-party](https://www.spotify.com/connect/third-party-licenses)[licenses](https://www.spotify.com/connect/third-party-licenses)

**Notice**: When you stop Play back on your Spotify device, Radio3i will show "no media" in the display. To get back to Internet Radio, DAB, FM, Music Player or Aux, you need to press the MODE button on the Radio3i.

## **2.3 Connectors**

As shown below Radio3i has connectors (from left to right) for the following:

- Headphones out
- Line out (to connect to an external amplifier)
- Aux in (to connect external media like Mobile Phone)
- DC power in (12 V)

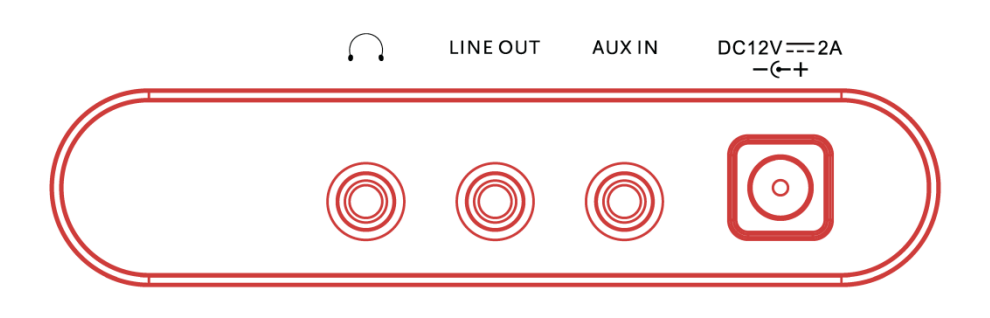

## **2.4 Screens**

The screen shows various menus, dialogues and displays, as described below.

There are basically six types of screen:

- Standby (clock)
- Splash (mode)
- Now playing
- **Dialogue**
- Error/Information
- Menu

When text is too long to fit on the screen, it is first shown truncated, then, after a few seconds, slowly scrolls so that you can read it all.

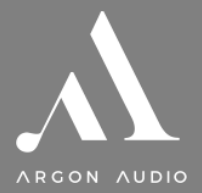

The **Standby screen** shows the time, date and any active alarm times.

As you cycle through the play modes using Mode, Argon Radio3i shows a **splash screen** for each mode. After one second, Argon Radio3i enters the selected mode and tries to start playing the last station or track that was playing in that mode. If this is not possible, Argon Radio3i tries to connect to the selected source by scanning for stations, networks, or prompting for user input as appropriate.

**Now playing screens** show information about the audio source and track now playing, where available.

**Dialogue screens** are shown to allow the user to change settings. They vary in complexity from simple Yes/No options up to the scrollable network password input screen.

As with menus, the selected item is shown with a white background.

Dialogue screens mark the current setting with an asterisk (\*).

**Error/Information screens** give specific messages for a few seconds, then change automatically to another screen.

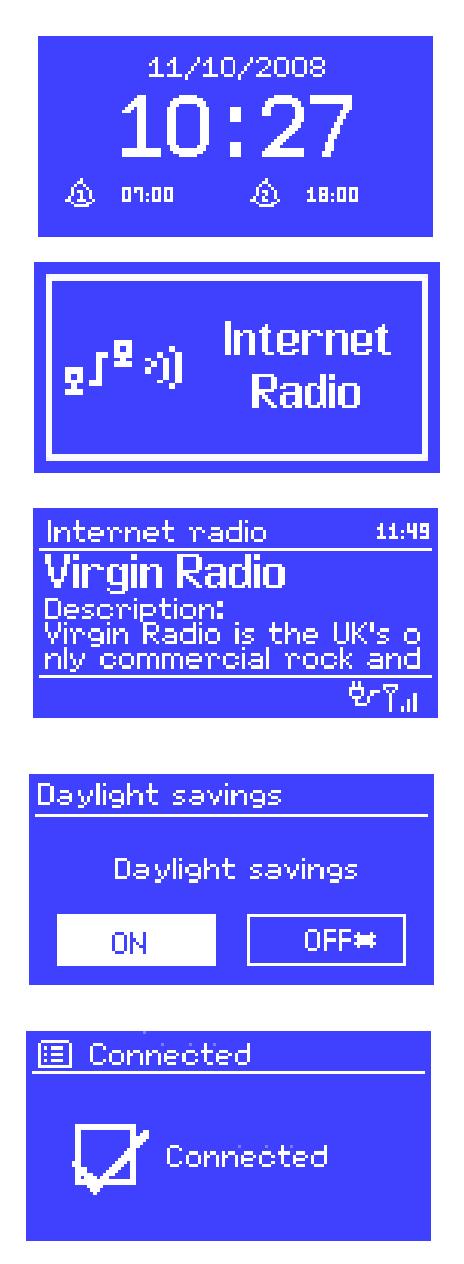

## **Menus**

Argon Radio3i has basically three types of menu. Use the Select control to step through and select options. A scroll bar on the right of the screen shows if there are further options above or below those visible.

Each mode has a **Mode menu**, with options specific to that mode. For example, the FM mode menu has just two options: Scan setting and Audio setting.

In addition, each mode menu has two final options: **System settings >** and **Main menu >**. The '**>**' indicates options leading to further menus.

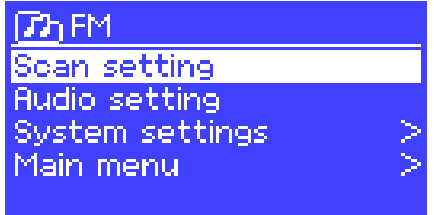

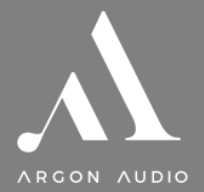

The **System settings menu** allows access to system settings and information such as network, time, language and software update.

Menus with more options than will fit on one screen have a scroll bar to the right.

The **Main menu** allows access to all modes plus sleep and timer functions.

(note; Last FM and Pandora only available in the US)

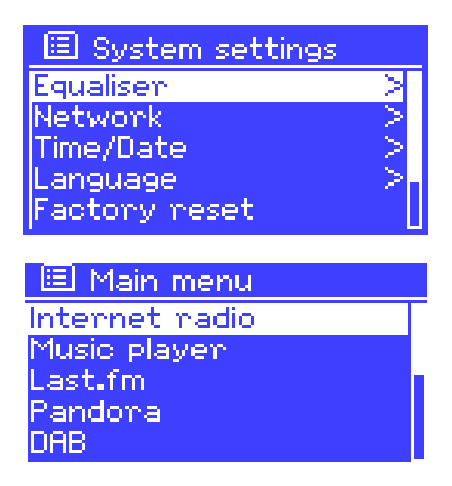

Some menus, for example the *System settings menu*, have several submenus.

## **3. Getting started/setup**

Although the Argon Radio3i is sophisticated, getting started is simple. To play DAB or FM radio, all you need is a power source (a 100-240 V mains supply).

For Music Player mode, you need a wireless network and a UPnP music server (e.g. a PC).

For Internet-connected modes such as Internet radio, you also need a broadband Internet connection.

To set up the Radio3i:

- 1. Place Radio3i on a suitable shelf or table
- 2. Connect the power adaptor between Radio3i and the mains supply.
- 3. To receive broadcast radio (DAB and FM), extend the telescopic antenna.

The setup wizard starts.

## **3.1 Setup wizard**

When Radio3i is started for the first time, it runs through a setup wizard to configure settings for date/time and network. Once this has finished, the system is ready to use in most modes.

*Note: To change these settings later, select* Menu > **System settings >***. To run the setup wizard again, select* Menu > **System settings > Setup wizard**.

Select **Yes** to start the setup wizard.

If you choose **No**, the next screen asks if you would like to run the wizard next time Radio3i is started. The system then starts without configuring time/date and network settings and enters the Main Menu.

*Note: If power is removed while the wizard is in progress, the wizard will run again next time Radio3i is started.*

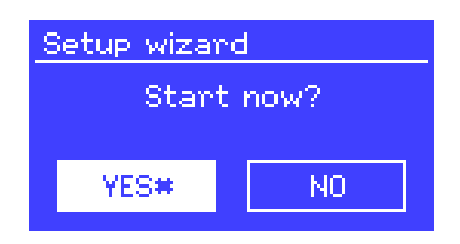

## **3.1.1 12/24 hour display**

To change between 12 and 24 hour display, select **Set 12/24 hour** and then select your preference.

## **3.1.2 Time/date**

The time and date can be updated manually or automatically. With auto-update, the time and date are automatically synchronised with external clocks. Auto-update is generally more accurate.

## **Auto-update**

Auto-update works with data sent over DAB, FM or the Internet. The clock is only updated when in a corresponding mode, so it is best to select a mode you use regularly.

**DAB** and **FM** use time signals broadcast with radio transmissions.

**Network** uses a time signal sent from the Frontier Silicon Internet radio portal when in any network-connected mode.

- 1. Select **Update from DAB**, **Update from FM**, **Update from Network** or **No update**.
- 2. If you are updating from the network, set your time zone.
- 3. If your country uses daylight saving, the automatically updated time from the network may be wrong by one hour. When daylight savings are in effect (during the winter), turn on the **Daylight savings** option to rectify this.

Note that if you are updating the time from DAB or FM, the **Daylight savings** option has no effect on the clock's time.

Radio3i will auto-update from the selected source when time information is available.

#### **Manual set**

If you set **No update**, the wizard now prompts you to set the time and date manually.

The date and time are displayed as *dd-mm-yyyy* and *hh:mm AM/PM* with the first value, *dd*, active (flashing).

Adjust each value with the Select control. As each value is set, the next value becomes active and flashes.

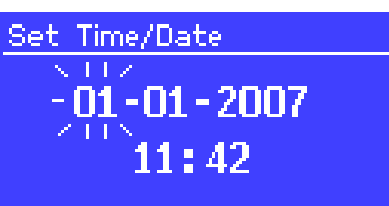

## **3.1.3 Network**

Radio3i is compatible with all common network protocols and encryption methods, including *Wi-Fi Protected Setup* (WPS).

To connect Radio3i to your network, you need a Wi-Fi wireless router, together with password key if set

Select **WLAN region/country > Wi-Fi network (SSID)**, and then select a network from the list.

If the network is open (non-encrypted), Radio3i connects without any further ado; see *Completion* below.

## **Standard encrypted network**

To enter the network's key (password), use the Select control to move the cursor through the characters and select.

As each character is selected, the key is built up near the top of the display.

There are three options accessible by turning Select back before the first characters (0123…) – **Backspace**, **OK** and **Cancel**.

## **WPS encrypted network**

WPS encrypted networks are identified by '[WPS]' at the start of the network name, and have three methods of connection. Select one and follow the prompts:

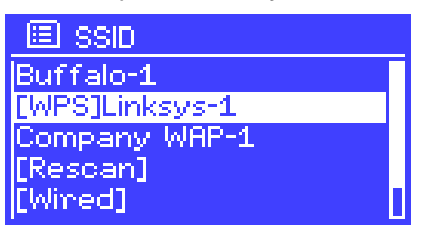

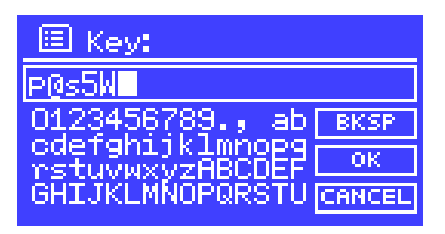

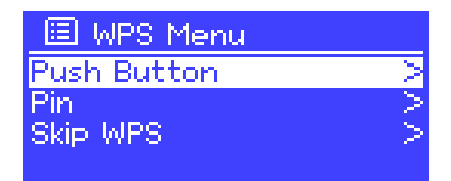

国 Auto update **Update from DAB** Update from FM Update from Network No update

## Radio3i generates an 8-digit code number which you enter into the wireless router, access point, or an external registrar (e.g. advanced versions of Windows Vista).

• **Skip WPS >** Enter key as for a standard encrypted network, above.

For more information on setting up a WPS encrypted network, see your WPS router's instructions.

**Completion** Radio3i tries to connect to the selected network.

If connecting fails, Radio3i returns to a previous screen to try again.

If the network connection is lost, Radio3i automatically tries to reconnect.

图 Network settings

Please wait Phocessing...\

图 Network settings Please wait Connecting.\

## WPS Setup.

• **Push Button >** Radio3i prompts you to press the connect button on the router. It then scans for a ready Push Button Connect network and connects.

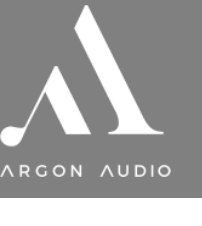

• **Pin >** (code number)

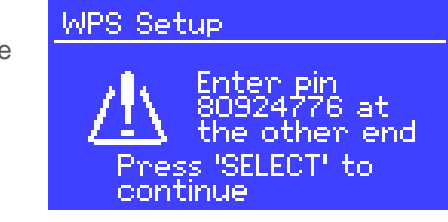

Push WPS<br>button at the<br>other end

Press 'SELECT' to<br>continue

**Radio 3i** 

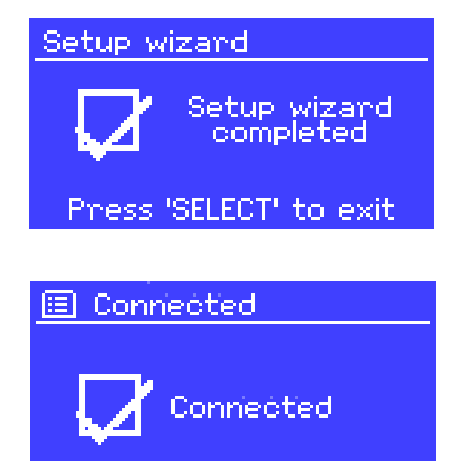

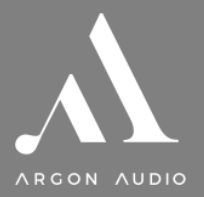

## **3.2 Other settings**

Settings for connecting to premium services such as Last.fm and Pandora are covered in the sections for those modes. Common settings are covered below. Notice Last.FM and Pandora are only available in the US.

## **3.2.1 Equalizer**

Several preset EQ modes are available; also a userdefined setting.

To adjust the EQ, select Menu > **System settings > Equaliser**.

You can then choose from a variety of preset modes or create your own, with custom bass, treble and loudness settings.

Follow the steps here

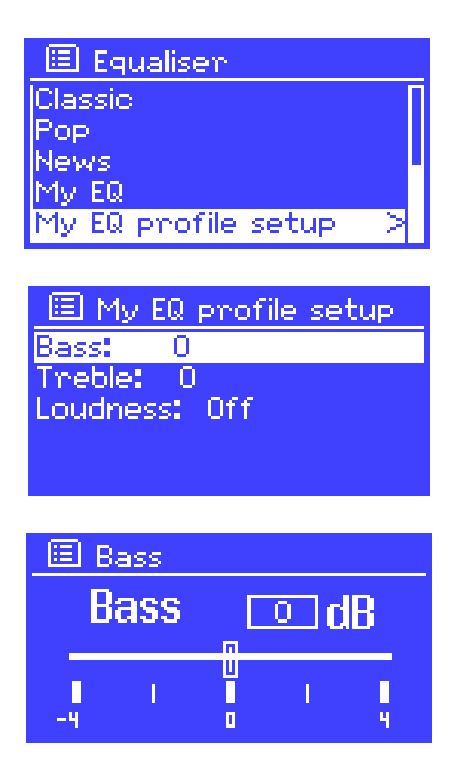

## **3.2.2 Network**

Radio3i remembers the last four wireless networks it has connected to, and automatically tries to connect to whichever one of them it can find.

You can see the list of registered networks through Menu  $\geq$  System settings > Network > **Network profile** >. From here you can delete unwanted networks by turning and pressing Select then confirming delete **Yes**.

There are also other options for viewing and manually altering network settings from Menu > **System settings > Network >** (for example setting up a wired network). Users experienced with networking may find these options useful for diagnosing and fixing network problems.

## **3.2.3 Language**

The default language is English. To change, select Menu > **System settings > Language >** then select your language.

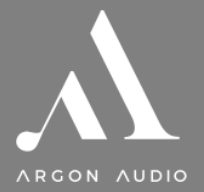

## **3.3 Internet radio portal registration**

Argon Radio3i uses the Frontier Silicon Internet radio portal website that allows you to organise your favourite's lists and also listen to Internet radio on a computer.

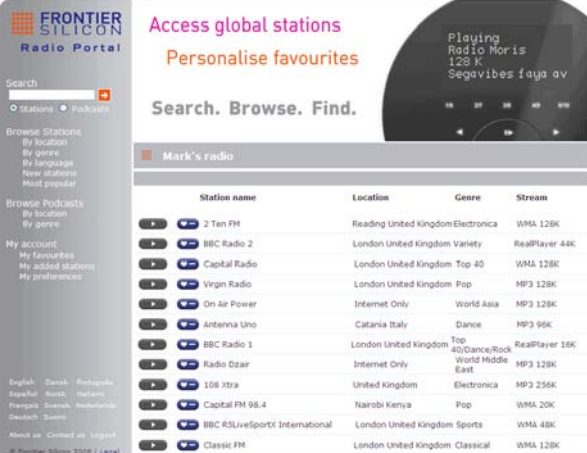

To register your Radio3i with the portal, switch to Internet radio mode as described in Section 4, and then obtain your radio's unique portal access code by selecting Menu > **Station list > Help > Get access code >**.

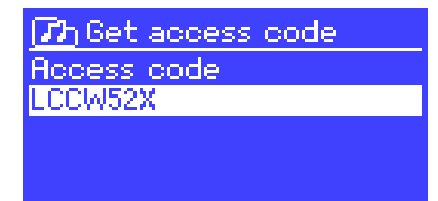

Write down the access code.

*Note: Do not confuse the portal access code with the Radio ID (from Menu > System settings > Info.)* Visit the portal website at [www.wifiradio-frontier.com.](http://www.wifiradio-frontier.com/)

If this is your first visit to the portal, register for a new account, entering the following information:

- access code,
- your e-mail address,
- password,
- radio model (Argon Radio3i).

If you already have an account and wish to add an additional radio, log in to your account and select **My preferences** > **Add another Wi-Fi radio**.

Once your radio is registered with the portal, you can immediately use the Internet radio favourites and added stations features.

#### **3.4 Setting up a music server**

In order for Radio3i to play music files from a computer, the computer must be set up to share files or media.

**UPnP media sharing** allows devices like Radio3i to play music from a shared media library, navigating through tag menus such as *Artist*, *Album* or *Genre*. If you are running a suitable server system such as a PC with Windows Media Player 10 or later (WMP), and your music library is well-tagged, then it is recommended to use media sharing. Only the UPnP server needs to be set up. *Notice: iTunes does not currently work as a UPnP media server, but there are add-ons available to work with an iTunes library.*

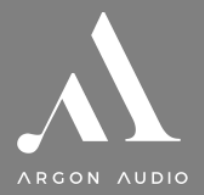

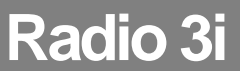

## **3.5 Sharing media with Windows Media Player**

The most common UPnP server is Windows Media Player (10 or later). Alternatively, other UPnP platforms and servers may be used. To set up WMP for media sharing, perform the following steps:

- 1. Ensure that the PC is connected to the network.
- 2. Ensure that the radio is powered on and connected to the same network.
- 3. In WMP, add to the media library the audio files and folders you want to share with Radio3i (**Library** > **Add to Library…**).
- 4. In WMP, enable media sharing (**Library** > **Media sharing…**).

*Notice: setup can differ depending on which version of WMP you have Notice; it may show; Argon Radio3i, "Unknown device", "Frontier Silicon" or the Jupiter logo as shown below.*

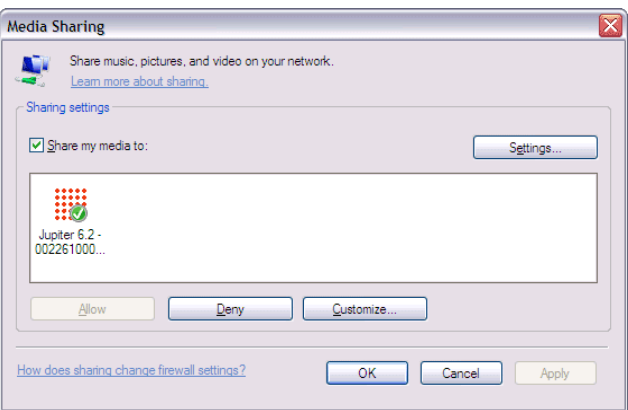

Make sure that the radio has access to the shared media by selecting it and clicking **Allow**. You can also set a name for the shared media in **Settings…** Click **OK** to close the dialogue boxes.

The PC is now ready to stream the music to the radio. The WMP UPnP service runs in the background; there is no need to start WMP explicitly.

## **3.6 Setting up Radio3i for "Play To" Windows 7 streaming media feature.**

- 1. To set-up Argon Radio3i to be controlled and to stream music via Windows Media Player 12 (Windows 7 only), perform the following steps:
- 2. Ensure that the PC is connected to the network.
- 3. Ensure that Radio3i is powered on and connected to the same network.

*Note:* Radio3i must be in an Internet radio mode to be detected.

- 4. From the Windows 7 main screen, select **Start** > **Devices and Printers**.
- 5. Select the **Add a device** tab in the top left of the Devices and Printers window and follow the instruction prompts given by the wizard.

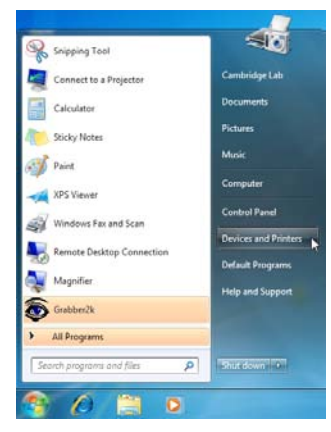

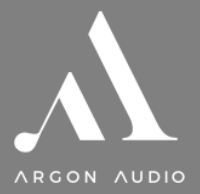

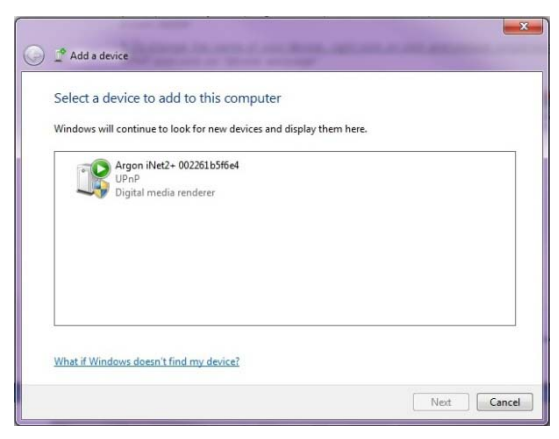

In the Devices and Printers window a icon \*) will appear and you are now ready to stream your Windows media music files to Radio3i.

*\*) To change the name of your device, right click on icon and choose properties. Then choose UPnP and click on "device webpage".* 

## **4. Internet Radio mode**

Radio3i can play thousands of radio stations and podcasts from around the world though a broadband Internet connection.

When you select Internet radio mode, Radio3i contacts the Frontier Silicon Internet radio portal to get a list of stations, organised into different categories like Country, Most popular and Genre. Once you select a station, Radio3i connects directly to that station.

Internet radio 13:22 Ahsolute Radio The Cure - Friday I'm in love

The portal also enables multiple lists of favourite stations that you can personalise, for example *Andy's stations*, *Jo's favourites*, *Talkshows*. To use the favourites feature, register your radio with the portal website as described on page 12. If you have several Frontier Silicon radios, you can register them all on the same account so that each radio has access to your favourite's lists. It is possible to add favourites either directly through Radio3i or through any computer with a web browser.

To enter Internet Radio mode, either press Mode until the display shows *Internet Radio* or select

## Menu > **Main menu > Internet Radio**.

*Note: The station list menu is provided from the Internet radio portal, so it is only accessible when Radio3i is connected to the Internet. Station lists and submenus may change from time to time.*

## **There are several ways of selecting stations.**

Directly from the radio:

- Last listened
- **Presets**

From the portal through the Menu > **Station list >** menu:

- **Favourites lists**
- Browse by Country, Genre, Most popular, Newest
- Search by keyword
- My added stations

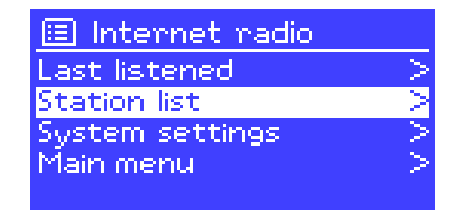

If you are already listening to an Internet radio station, you can press Back rather than Menu to quickly return to the last visited branch of the menu tree. For example, suppose you were listening to *New Orleans Radio* through the browse facility as described in section 4.4 [below.](#page-14-0) Pressing **Back** would return you to the *Highlighted Blues stations* menu. Pressing Back again would return you to the *Blues* menu, and so on.

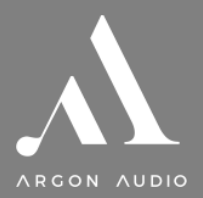

## **4.1 Last listened**

When Internet radio mode restarts, the last-listened station is selected. To select another recently used station, select Menu > **Last listened** then one of the stations listed. Most recent stations appear at the top of the list.

## **4. 2 Presets**

Presets are stored in the radio and cannot be accessed from other radios.

To store an Internet radio preset, press and hold Preset until the display shows the *Save preset* screen. Select one of the presets to save the currently playing station.

To select a preset, press Preset briefly, then select one of the listed preset stations. When a preset station is playing, it shows P*n* (P1, P2 etc) in the bottom of the screen.

*Note: Operation of presets is identical for Internet radio, DAB and FM.*

#### **4.3 Favorites**

Favourites are stored on the Internet radio portal. Before you set up an account on the portal from its Web interface [\(www.wifiradio-frontier.com\)](http://www.wifiradio-frontier.com/), the favourites are associated solely with the radio on which you set them. After you set up a portal account, all the favourites from your different radios are merged into a combined favourites list. This combined list is available to all the radios on your account.

To store a playing station as a favourite, press and hold Select until the display shows 'Favourite added'. The station appears in the default favourites list *Stations*.

To select a favourite, select Menu > **Station list > My favourites > [***Favourites list***] > [***Station***]**.

## <span id="page-14-0"></span>**4. 4 Browse**

To browse Internet broadcasts, select Genre Menu > **Station list >** then either **Stations >** or **Podcasts >**. Browse through the menus to find broadcasts. **New** *Note: BBC radio 'Listen Again' programmes are accessible* 

*through the Podcast menu, for example*

*Menu > Podcasts > Location > Europe >* 

*United Kingdom > All shows > BBC Radio 4 >* 

*You and Yours > 20/10/2008 - October 2010.*

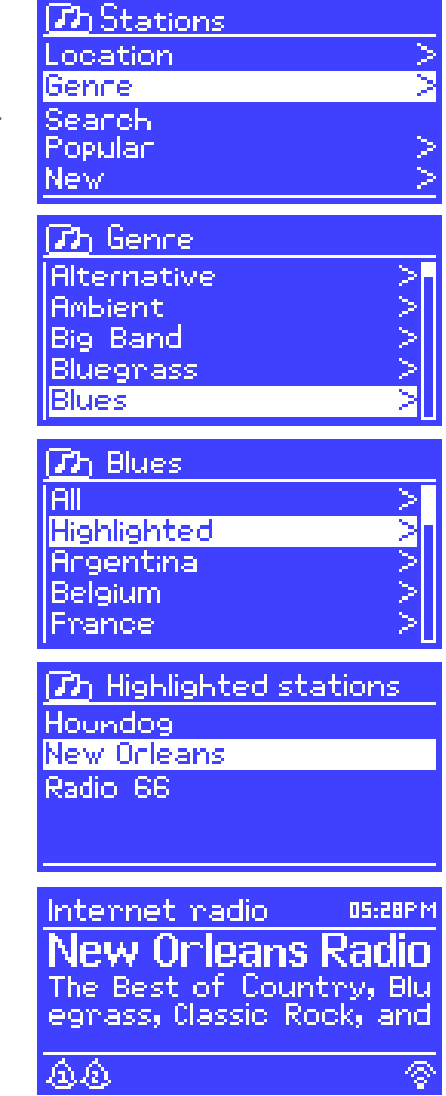

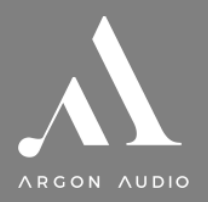

## **4. 5 Search**

You can also search through Internet broadcasts for stations or podcasts with particular keywords in their title. **Communication** 

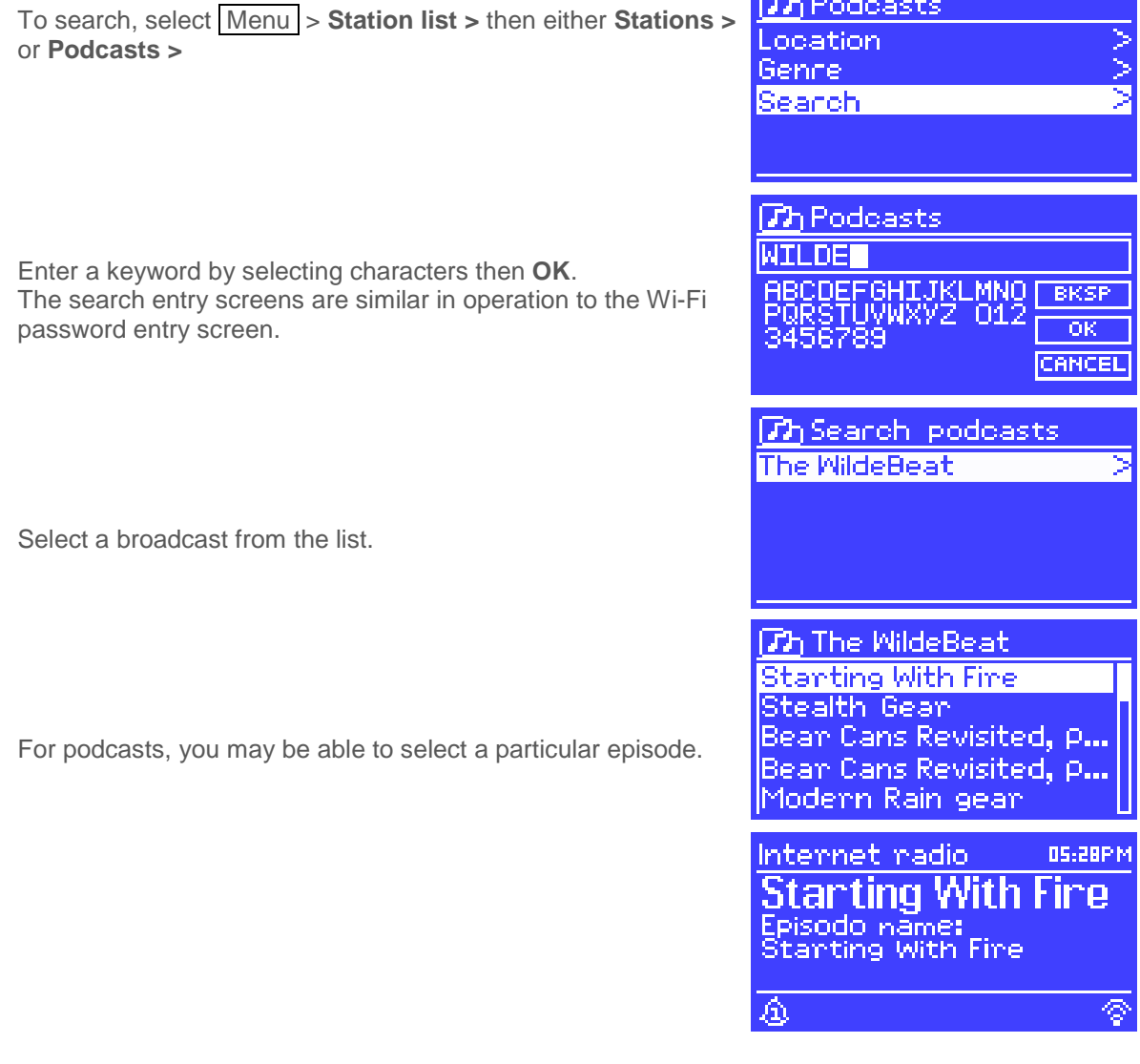

## **4.6 My added stations**

Even though the Internet radio portal contains thousands of stations, you may want to listen to stations not listed. You can add your own stations via the portal. These added stations are accessible from Radio3i by selecting Menu > **Station list > My added stations > [***Station***]**.

## **4.7 Now playing information**

While the stream is playing, the screen shows its name and description. If artist and track information is available, this is also shown. To view further information, press Info.

Each time you press Info, another set of information is displayed, cycling through the following details:

- Artist and track name (default; where available)
- Station description
- Station genre and location
- Signal reliability
- Codec and sampling rate
- Playback buffer
- Today's Date

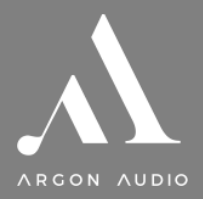

## **5. Music player mode (network)**

Music player mode plays audio files such as MP3s, AACs, WMAs or FLACs from a computer on the local network.

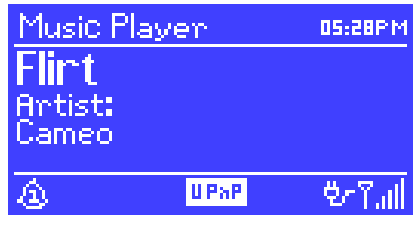

To enter Music player mode, either press Mode until the display shows *Music player*, or select Menu > **Main menu > Music player**

Once in music player mode, press Menu, then select **Shared media**.

*Note: Radio3i does not support USB playback as shown in the picture.*

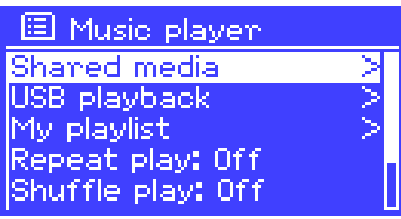

If you are already playing a music file, you can press  $\boxed{Back}$  rather than  $\boxed{Menu}$  to quickly return to the last visited branch of the menu tree. For example, suppose you were listening to the track *Heat* by the artist 5[0](#page-16-0) Cent through browsing shared media as described in section 0 [below.](#page-16-0) Pressing Back would return you to the track listing for the album *Get Rich or Die Tryin'*. Pressing **Back** again would list all *50 Cent* albums. Pressing **Back** again would list all album artists, and so on.

You can use  $\leq$  and  $\geq$  to move through tracks. Press and hold to rewind or fast forward and press quickly to select previous or next track.

## <span id="page-16-0"></span>**5.1 Shared media (from UPnP media server)**

## Select Menu > **Shared media >**

If you have set up shared media (as described on page 12-13), you should see an entry consisting of *<computer name>*: *<Shared media name>*, for example *JB-Laptop: Audio*. If you have more than one computer sharing media, the alternatives are listed. Select the shared media you want to play.

From this point on, the menus are generated from the shared media server (typically Windows Media Player). The first menu shows a list of media types, for example Music, Video, Pictures and Playlists. Radio3i can only play music and playlists.

There is also a search function, which finds tracks in a similar way to Internet radio search, as described on page 16.

From Music, there are numerous ways of selecting tracks, including:

- Genre
- Artist
- Album
- Composer
- Rating

Once you have found a track you want to play, press Select. A short press plays the track immediately and a long press adds the track to the playlist. You can also add entire albums to the playlist.

Radio3i plays either the selected track or the playlist.

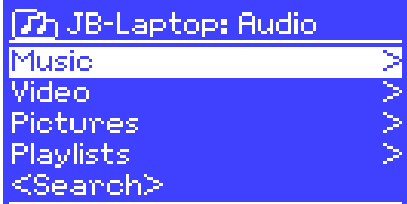

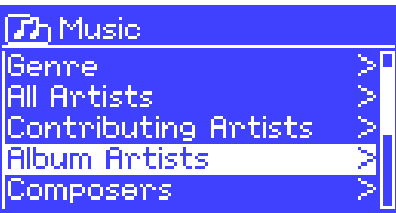

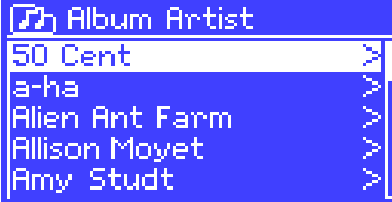

## **5.1.1 Wake-on-LAN**

If shared media is selected a list of available music servers will be displayed.

If a question mark appears before the server name, this indicates that the server has been seen before and supports Wake-on-LAN functionality, but cannot currently be found on the network.

If a server with a question mark is selected by the user, the device will try to wake the server up and connect to it. In some instances this may not be possible as the server may not be connected to the network any more or may be switched off.

#### **5.1.2 Prune servers**

From time to time it may be necessary to remove servers displaying question marks in front of the server name from the server list. For example, if the device is moved to a new network or if a Wake-on-LAN server is removed from your current network.

To perform this function go to Menu > **Prune servers** > **Yes**

#### **5.2 Playlists**

Radio3i holds a queue of up to 500 tracks in the playlist. Playlist tracks can be mixed from multiple UPnP servers. To manage the playlist, select

#### Menu > **My playlist**.

- To view the playlist, scroll though it by turning Select . UPnP tracks show their track name.
- To play the playlist from a certain track, quick Select.
- To erase a track from the playlist, long Select then confirm YES.

If you select a track/album/folder for instant playback (without using the playlist), the playlist is preserved. The playlist is also preserved during standby.

#### **5.3 Repeat/shuffle**

You can repeat tracks or play them in random order by selecting Menu > **Repeat play** or Menu > **Shuffle play**.

#### **5.4 Now playing information**

While a track is playing, the screen shows its track and artist (UPnP). There is also a progress bar with figures for elapsed and total track time. At the bottom of the screen, an icon indicates *UPnP*. To view further information, press Info.

Each time you press Info, another set of information is displayed, cycling through:

• UPnP: playback progress bar (default), album, codec/sampling rate, playback buffer bar, today's date

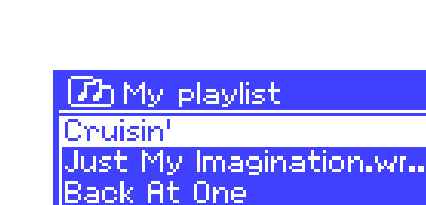

Thnee Binds.mp3

Can't Fight This Feeling..

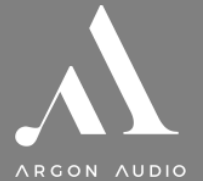

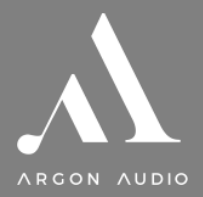

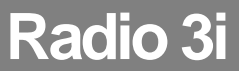

## **6. Using the "Play To" feature in Windows 7 to stream media**

One of the new Windows 7 features includes a feature called "Play To" and this lets your PC running Windows 7 control Radio3i to push media and use as a universal remote control for your media collection.

Radio3i supports the industry standard DLNA (Digital Living Network Alliance) 1.5 digital media renderer. This allows you to "Play To" other devices around your home and combine media streaming with controlling a connected media receiver while streaming content to it from another Windows 7 PC on a home network.

Before you can use the "Play To" feature you need the set-up Radio3i for Windows 7 streaming media.

## **6.1 Use "Play To" in Windows Media Player**

Windows Media Player makes it easy to manage your media, find items that you want to play, and open Play To. To select items that you want to play, follow these steps:

1. Click the **Start** button, click **All Programs**, and then click **Windows Media Player**.

If the Player is currently open and you're in Now Playing mode, click the **Switch to Library** button in the upper-right corner of the Player.

- 2. If the list pane is closed or if the **Burn** or **Sync** tabs are exposed, click the **Play** tab.
- 3. Find the items that you want to play in the Player Library, and then drag those items from the details pane into the list pane.
- 4. Click the **Play to** button at the top of the list pane, click the device on your network that will receive the media.
- 5. In the **Play To** dialog box, use the playback controls to play, pause, or stop the media stream, and to change to the next or previous item in the list.

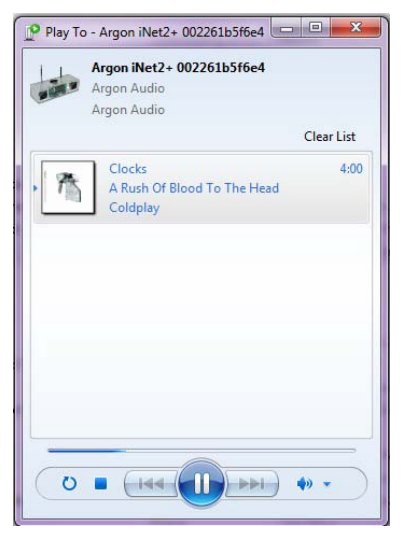

## **6.2 Use "Play To" elsewhere in Windows 7**

Outside of Windows Media Player, you can stream media to Radio3i with "Play To" by right-clicking music files. To select music files and stream them to Radio3i, follow these steps:

- 1. Click the files you want to stream to Radio3i.
- 2. Right-click the selected files, point to "Play to", and then click the device on the network that will receive the media.
- 3. In the Play To dialog box, use the playback controls to play, pause, or stop the media stream, and to change to the next or previous item in the list.

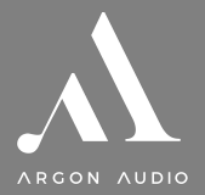

## **6.3 Now playing information**

While a track is playing, the screen shows its trackname (UPnP). There is also a progress bar with figures for elapsed and total track time. At the bottom of the screen, an icon indicates *UPnP*. To view further information, press Info .

Each time you press Info, another set of information is displayed, cycling through the following:

• Artist, album, codec/sampling rate, playback buffer

## **7. DAB radio mode**

DAB radio mode receives DAB/DAB+ digital radio and displays information about the station, stream and track playing.

To enter DAB mode, either press Mode until the display shows: *DAB Radio* or select; Menu > **Main menu > DAB**.

## **7.1 Scanning for stations**

The first time you select DAB radio mode, or if the station list is empty, Radio3i automatically performs a full scan to see what stations are available. You may also need to start a scan manually to update the list of stations for one of the following reasons:

- Available stations change from time to time.
- If reception was not good for the original scan (for example the antenna was not up), this may result in an empty or incomplete list of available stations.
- If you have poor reception of some stations (burbling), you may wish to list only stations with good signal strength.

To start a scan manually, select Menu > **Scan**.

Once the scan is complete, the radio shows a list of available stations.

To remove stations that are listed but unavailable, select Menu > **Prune invalid**.

## **7.2 Selecting stations**

To listen to or change a station, turn the Select control to view a list of stations and press to select. Once selected, the station plays and the screen shows information about the station, track or show as broadcast.

## **Presets**

To store a DAB preset, press and hold Preset until the display shows the *Save preset* screen. Select one of the 10 presets (on the remote) to save the currently playing station.

To select a preset, press Preset briefly, then select one of the listed preset stations. When a preset station is playing, it shows P*n* (P1, P2 etc) in the bottom right of the screen.

## **7.3 Now playing information**

While the stream is playing, the screen shows its name and DLS (*Dynamic Label Segment*) information broadcast by the station giving real-time information such as programme name, track title and contact details. Stereo broadcasts are indicated with an icon at the top of the screen. To view further information, press Info .

Each time you press Info , another set of information is displayed, cycling through DLS text, programme type, ensemble name/frequency, signal strength/error rate, bit rate/codec/channels and today's date.

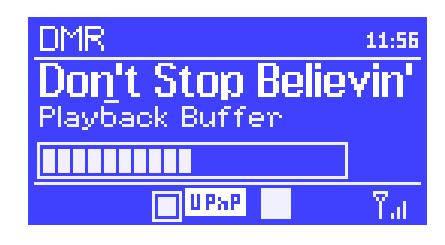

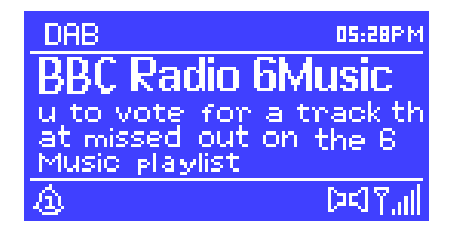

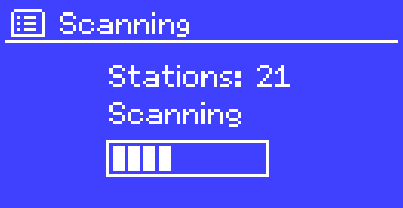

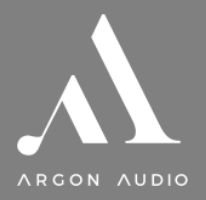

## **7.4 Settings**

#### **Dynamic range compression**

Some DAB broadcasts offer dynamic range compression (DRC). This feature allows radios to compress the dynamic range of the output audio stream, so that the volume of quiet sounds is increased, and the volume of loud sounds is reduced. This can be useful if you are listening to music with a high dynamic range in a noisy environment (for example, classical music while cooking).

To change the DRC of the Radio3i, select Menu **> DRC**, and then **DRC high**, **DRC low** or **DRC off**.

*Note:* The Radio3i's DRC setting does have any effect if DRC data is not included in the broadcast.

#### **Station order**

You can choose the order of the DAB station list to be either *Alphanumeric*, *Ensemble* or *Valid*. *Ensemble* lists groups of stations that are broadcast together on the same ensemble, for example *BBC* or *South Wales local*. *Valid* lists valid stations first, alphanumerically, then off-air stations.

To change station order, select Menu > **Station order >** then **Alphanumeric**, **Ensemble** or **Valid**.

## **8. FM radio mode**

FM radio mode receives analogue radio from the FM band and displays RDS (Radio Data System) information about the station and show (where broadcast).

To enter FM mode, either press Mode until the display shows *FM Radio* or select Menu > **Main menu > FM**.

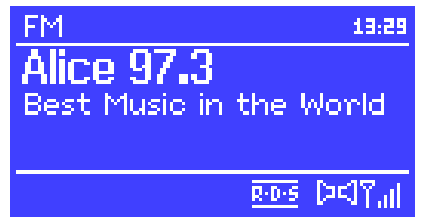

## **8.1 Selecting stations**

To find a station, press Select . The frequency display starts to run up as Radio3i scans the FM band. Alternatively, you can scan up or down by pressing and holding the  $\gg$  or  $\ll$  buttons or tune manually with quick presses, or by turning the Select control.

#### **Presets**

To store an FM preset, press and hold Preset until the display shows the *Save preset* screen. Select one of the 10 presets to save the currently playing station.

To select a preset, press Preset briefly, then select one of the listed preset stations. When a preset station is playing, it shows P*n* (P1, P2 etc) in the bottom right of the screen.

#### **8.2 Now playing information**

While an FM station is playing, the screen shows one of the two following sets data:

- If RDS information is available, by default the service name (i.e. station name) is displayed. You can cycle through further RDS information by pressing Info . Each time you press Info , another set of information is displayed, cycling through RDS radio text, RDS programme type, frequency and today's date.
- If no RDS information is available, the currently tuned frequency is shown.

## **8.3 Settings**

## **Scan settings**

By default, FM scans stop at any available station. This may result in a poor signal-to-noise ratio (hiss) from weak stations. To change the scan settings to stop only at stations with good signal strength, select Menu > **Scan setting > Strong stations only?** > **Yes**.

## **Audio settings**

By default, all stereo stations are reproduced in stereo. For weak stations, this may result in a poor signalto-noise ratio (hiss). To play weak stations in mono, select Menu > Audio setting > FM weak reception: Listen in mono only > Yes.

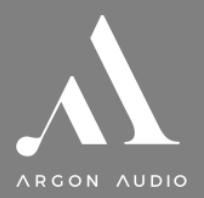

## **9. AUX mode**

Aux in mode plays audio from an external source such as an MP3 player.

To play audio with Aux in mode,

- 1. Turn the volume low on both Radio3i and, if adjustable, the audio source device.
- 2. Connect the external audio source to the Aux In 3.5 mm stereo socket.
- 3. Either press Mode until the display shows *AUX in* or select Menu > **Main menu > AUX in**.
- 4. Adjust the volume of Radio3i (and, if necessary, the audio source device) as required.

## **10. Alarms and sleep**

As well as a clock/calendar, there are two versatile wake-up alarms with snooze facility, and a sleep function to turn the system off after a set period. Each alarm can be set to start in a particular mode. To set the clock/calendar, see *page 8-9*.

## **10.1 Alarms**

To set or change an alarm, either press: Alarm or select Menu > **Main menu > Alarms**.

Select the alarm number (1 or 2) then configure the following parameters:

- **Enable**: on/off,
- **Frequency: Daily, Once, Weekends or Weekdays,**
- Time,
- **Mode**: Buzzer, Internet radio, DAB, FM
- **Preset**: Last listened or 1-10,
- **Volume**: 0 max.

To activate the new settings, scroll down and select **Save**.

The screen shows active alarms with an icon at the bottom left.

At the set time, the alarm will sound. To temporarily silence it, press Snooze. You can change the snooze period with the Select control if you like. The radio returns to standby for the set period, with the silenced alarm icon flashing.

## **10.2 Sleep**

To set the sleep timer, select Menu > **Main menu > Sleep** then choose from **Sleep OFF**, **15 MINS**, **30 MINS**, **45 MINS** or **60 MINS**.

Once you select a sleep period, the system returns to the main menu. Press Menu to return to the *Now playing* screen.

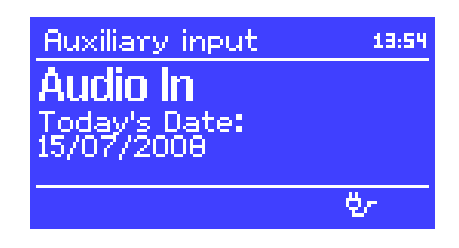

**Radio 3i** 

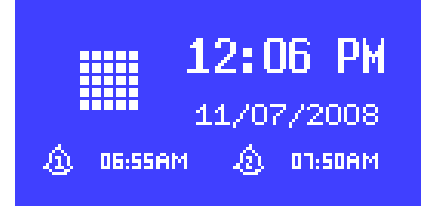

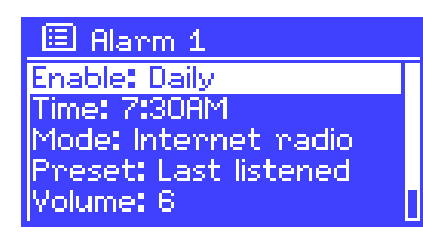

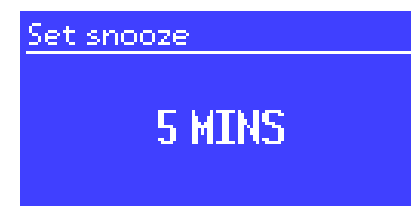

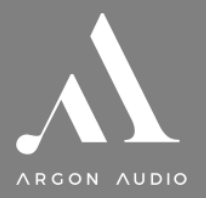

## **11. UNDOK Wireless Device Remote Control**

The UNDOK Argon Audio Wireless Device Remote Control is an application for IOS and Android devices that allows users to control Argon radios from these devices. Using the Wireless Device Remote Control application, you can navigate between the radio's music modes and browse and play content remotely.

The UNDOK Wireless Device Remote Control works on all iPhones, iPod touch and iPad devices running iOS 3.1.3 or later as well as Android devices running 2.2 or later. It is compatible with the IR2.2 software running on the Argons's Venice 6.2 module and all Venice 6.5 modules Wireless Device Remote Control is not compatible with iNet1.

*Note: For brevity, "Phone" is used to mean iPhone, iPod touch, iPad and Android" in this chapter.*

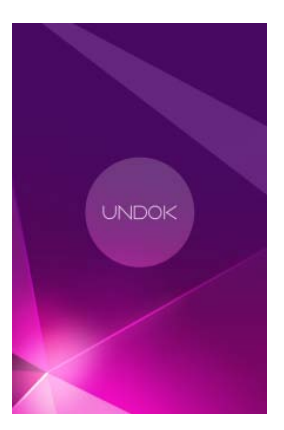

## **11.1 Obtaining and installing the UNDOK Wireless Device Remote Control application**

To install the UNDOK Wireless Device Remote Control application on the Phone:

1. In the Phone's main menu, open the App Store/Play store by clicking the App Store icon:

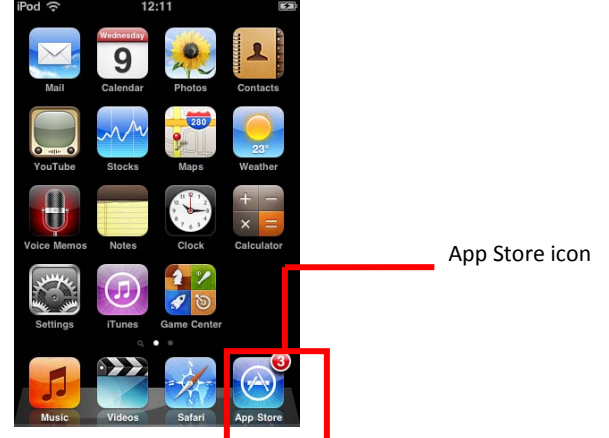

2. In the App/Play Store, search for **UNDOK**

:

3. Select **UNDOK – wireless device remote control**.

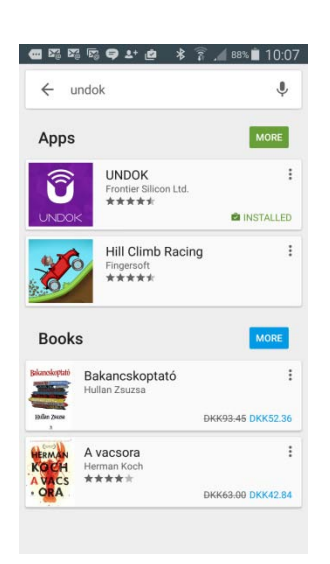

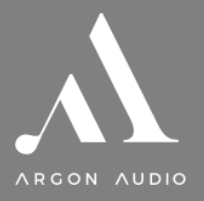

- 4. Tap the entry **UNDOK – Wireless Device Remote Control**. The application details screen opens
- 5. Tap **Install**.

The UNDOK Wireless Device Remote Control application is downloaded and installed onto your Phone.

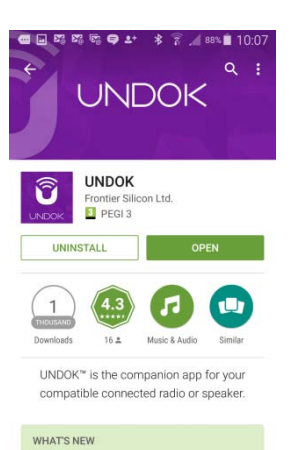

WHAT'S NEW<br>- New, redesigned speaker and group<br>management. Easier to create, select, dis groups

## **11.2 Setting up the connection to the Radio3i**

After you download the UNDOK Wireless Device Remote Control application, you must set up a connection between the Phone and the Radio3i. To do this, follow these steps:

1. On the Radio3i, navigate to Menu > **Main menu > System settings > Network > Keep network connected**, and select **YES**.

The network connection now stays on when the device is in standby mode. This setting is retained in the device's memory after it is switched off and on again.

- 2. Set the Phone to use the same network access point as the Radio3i as follows:
	- a. Select **Settings > Wi-fi**.
		- b. Choose the network of the Radio3i. from the list.
		- c. If asked for a PIN code the default PIN code is 1234

**Notice**: the feature: Set up audio system" in the UNDOK app only applies for Devices without display (Radio3i has a display so setup is done directly on the Radio3i)

## **12. Inactive standby**

Out of the box, the Radio3i come with an automatic standby function. If the product is not operated for two hours it will automatically go into standby. This applies also if the product is playing music. This "feature" is a result of an EU law taking effect as of January 1<sup>st</sup> 2014.

## **To deactivate or change this "feature", do the following:**

- Choose "Menu"
- Go to "System settings"
- Scroll down to "inactive standby" and press select
- Choose your preferred setting and press select

## **13. Software upgrades and factory reset**

## **13.1 Software upgrade**

From time to time, Argon may make software upgrades available with bug fixes and/or additional features. You can either check manually, or set Radio3i to check periodically automatically (this is the default). If Radio3i detects that newer software is available, it asks if you want to go ahead with an update. If you agree, the new software is then downloaded and installed. After a software upgrade, all user settings are maintained.

> **CAUTION: Before starting a software upgrade, ensure that Radio3i is plugged into a stable mains power connection. Disconnecting power during a software update may permanently damage the unit.**

To turn automatic checking on or off, select Menu > **System settings > Software update > Autocheck setting**.

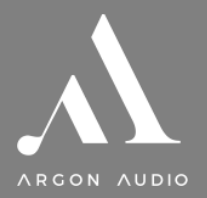

## **13.2 Factory reset**

A factory reset resets all user settings to default values, so time/date, network configuration and presets are lost. However, the radio's current software version is maintained, as is registration with the Internet radio portal. Internet radio favourites therefore remain unless you re-register your radio with another account on the portal website.

To perform a factory reset, select Menu > **System settings > Factory reset Proceed > Yes**.

## **14. Troubleshooting and error messages**

## **14.1 Error messages**

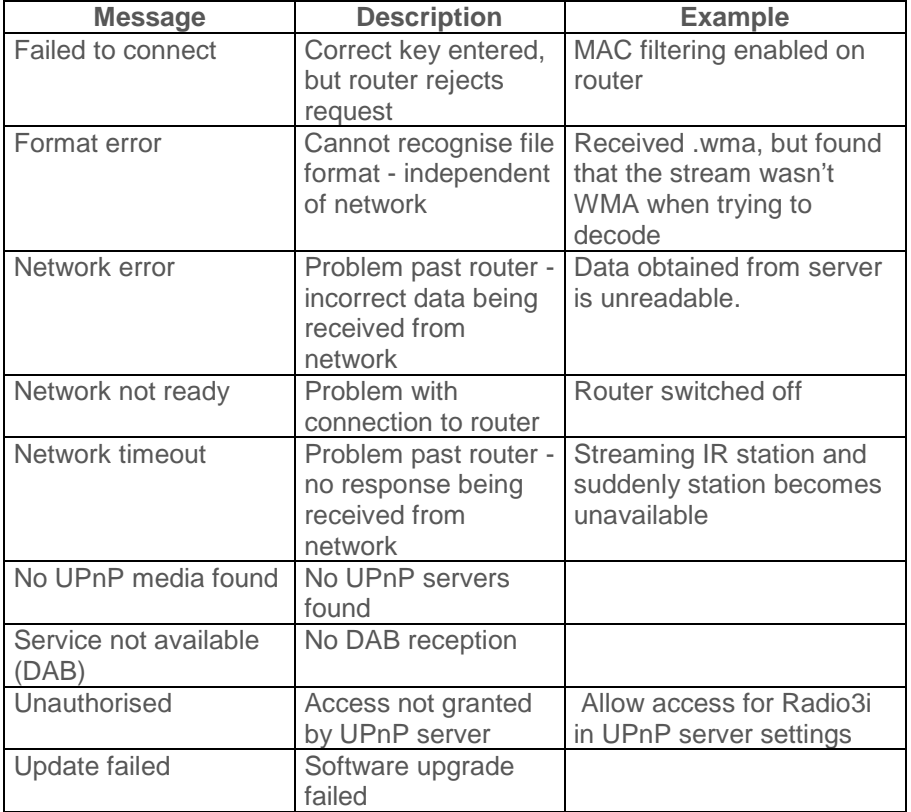

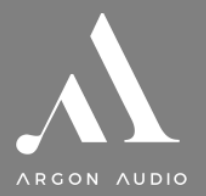

## **14.2 Troubleshooting**

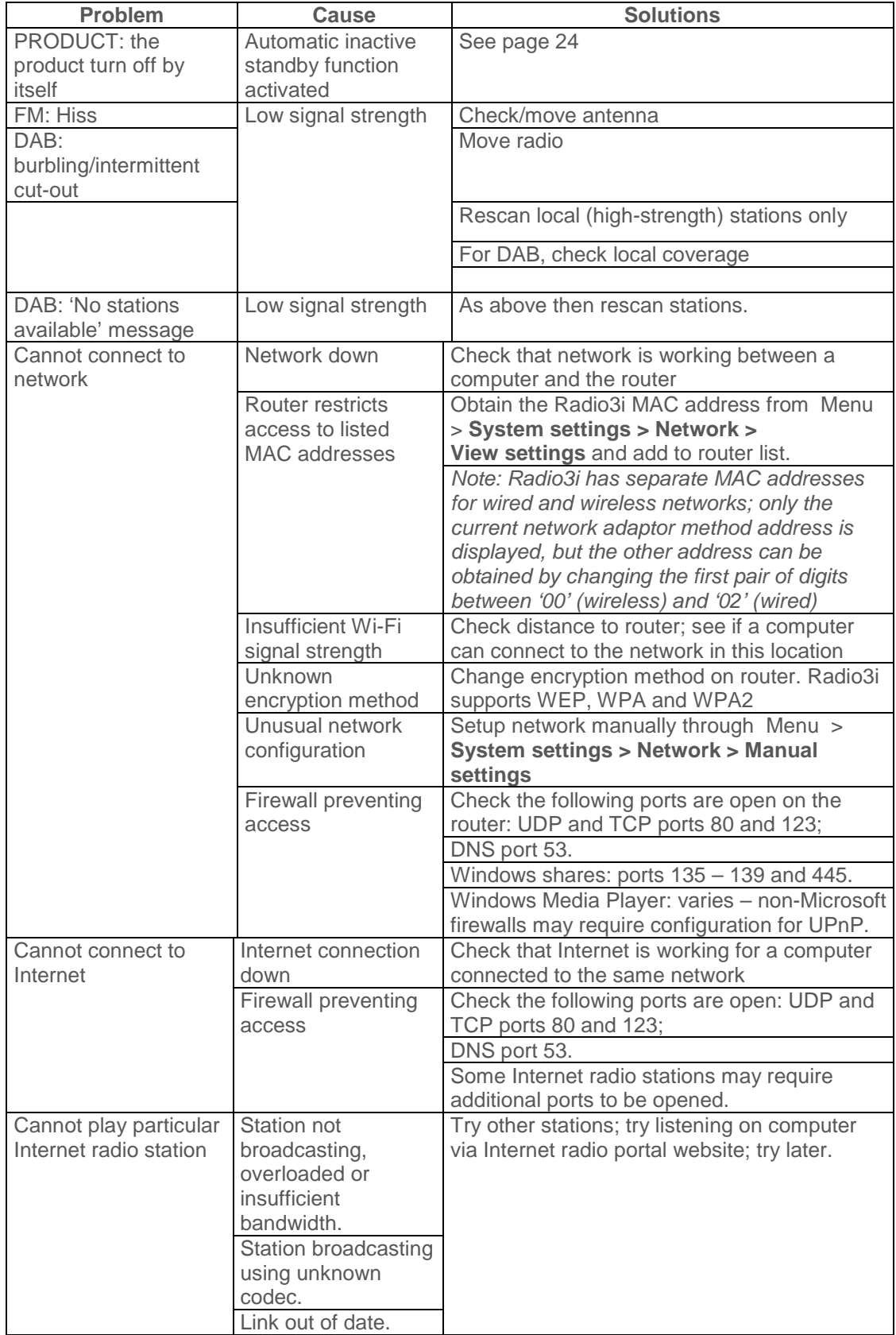

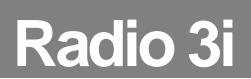

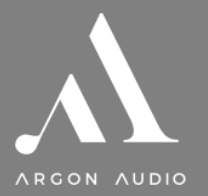

## **Glossary**

- DAB Digital Audio Broadcasting
- DLS Dynamic Label Segment short text information broadcast with DAB audio
- FM Frequency Modulation
- MSC (USB) Mass Storage Class (device)
- RDS Radio Data System
- UI User Interface
- UPnP Universal Plug and Play
- USB Universal Serial Bus
- WLAN Wireless Local Area Network

## **Specifications**:

Type: iNet, DAB+, FM tuner and streaming device as well as Spotify Connect Inputs: DAB/FM antenna, AUX in Output: 3,5 mm audio mini-jack out, 3,5 mm head phone Main voltage: 220-240V, 50/60Hz Output sensitivity: 720mV (RCA) analogue Separation: >45dB Output power: 14 watt D/A conversion: Cirrus Logic CS4344 max. 24bit/192Khz.